## Chymeting Education **District Website Guide**

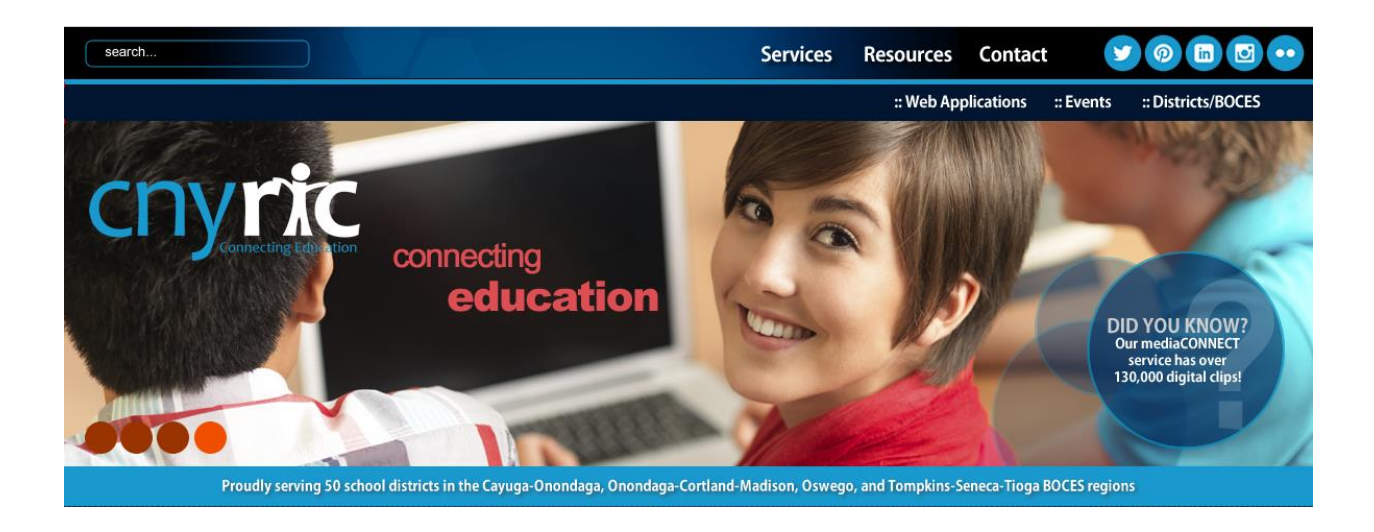

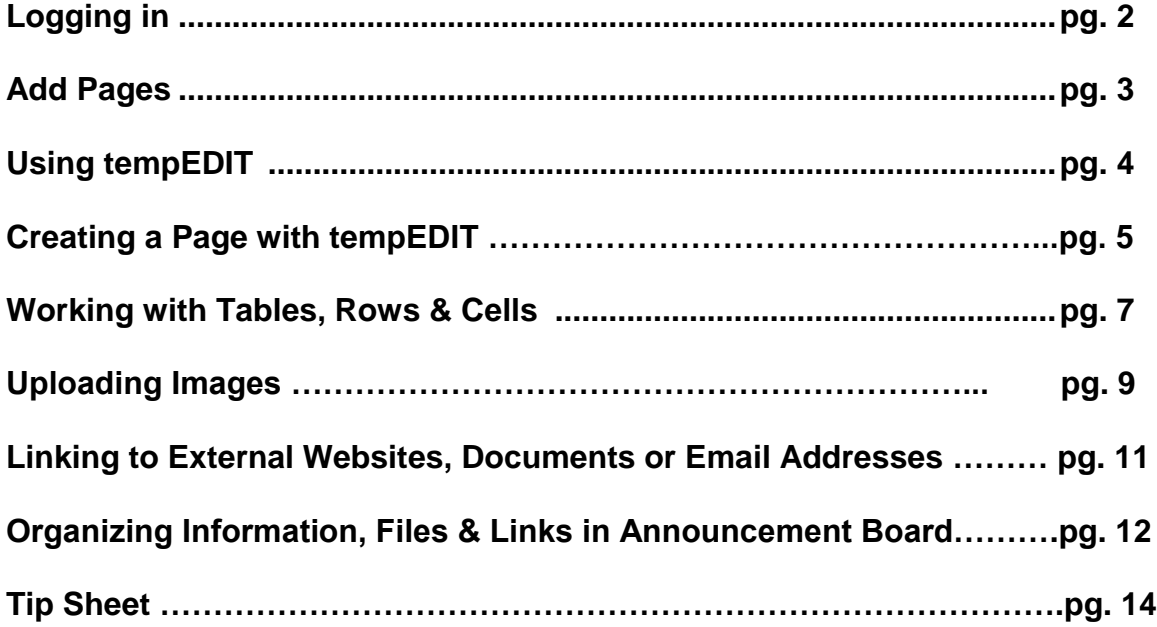

## **1. Accessing Website Login**

All pages on the district website are edited using tempEDIT, a content management system (CMS) created by the CNYRIC. To access tempEDIT, bookmark the following page (be sure to insert the correct district website into address): http://www.yourdistrictwebsite.org/protected/adminmain.cfm

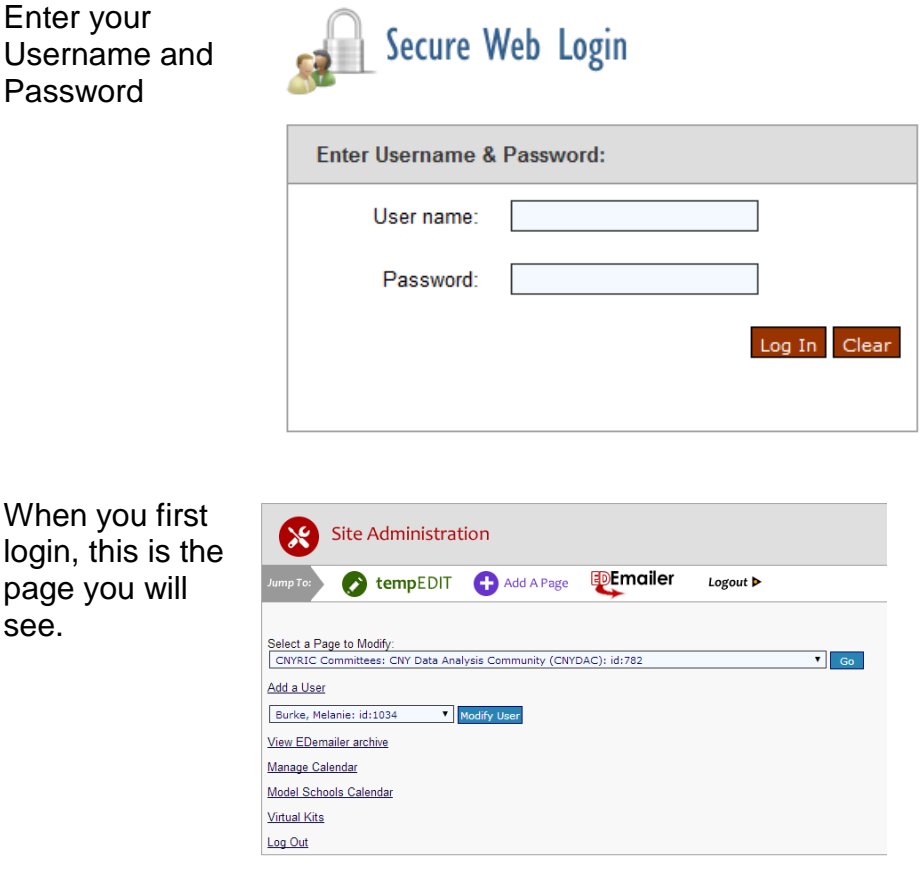

## **2. Adding a Page**

1. To add a page, click on the **"Add a Page" purple icon**.

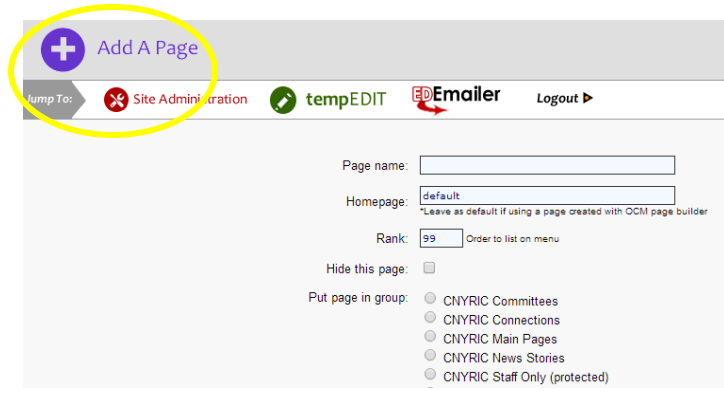

2. Enter the required information.

**Page name:** Enter page name. *Tip: This name will appear on the left-hand navigation column of the page (unless you check "Hide this page").* **Homepage:** Leave as "default" unless the page will direct to an outside website; then insert appropriate URL.

**Rank:** This is the order the pages appear in the lefthand navigation column. *Tip: Begin with "1" and skip every other number to provide list spacing.* **Hide this Page:** Check this box to hide the page from the public.

**Put page in Group:** Check on the appropriate group for the page to be stored. *Tip: If you need additional groups created, contact Danica Kaltaler at dkaltaler@cnyric.org.*

- 3. Click "Add this Page"
- 4. Select the **green tempEDIT** icon to locate a newly created page from the dropdown menu.

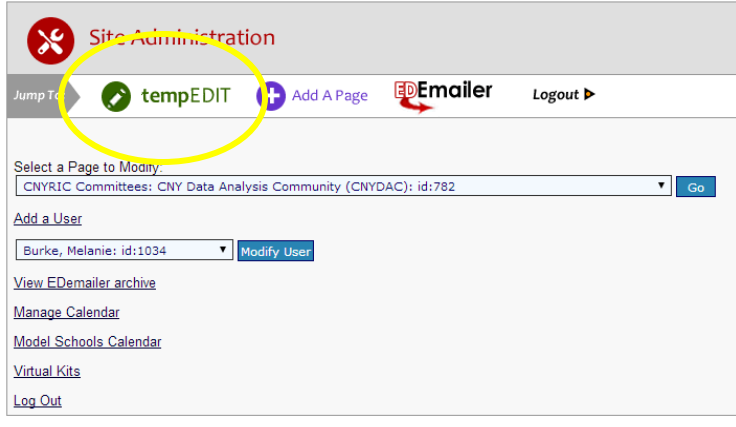

5. Congrats! You're ready to use tempEDIT!

### **3. Using tempEDIT**

Use tempEDIT to modify your webpage by using the various features on the editing toolbar. Similar to working on a MS Word document, the content of your webpage appears in the large white box and can be edited by adding text, images, and special formatting.

 Make sure to save changes before navigating away from your page, and before uploading files in tempEDIT.

 To view your page, save changes first, then click on the "View My Page" link at the bottom of tempEDIT.

**\_\_\_\_\_\_\_\_\_\_\_\_\_\_\_\_\_\_\_\_\_\_\_\_\_\_\_\_\_\_\_\_\_\_\_\_**

#### **#littleRIC Tip:**

**Always save changes before navigating away from page for any reason. If you save unwanted changes, click "Restore Page" to retrieve previous version.** 

**Select a Webpage to Modify**

#### **tempEDIT at a Glance**

**Tip:** Hover over any tempEDIT button to view its capabilities.

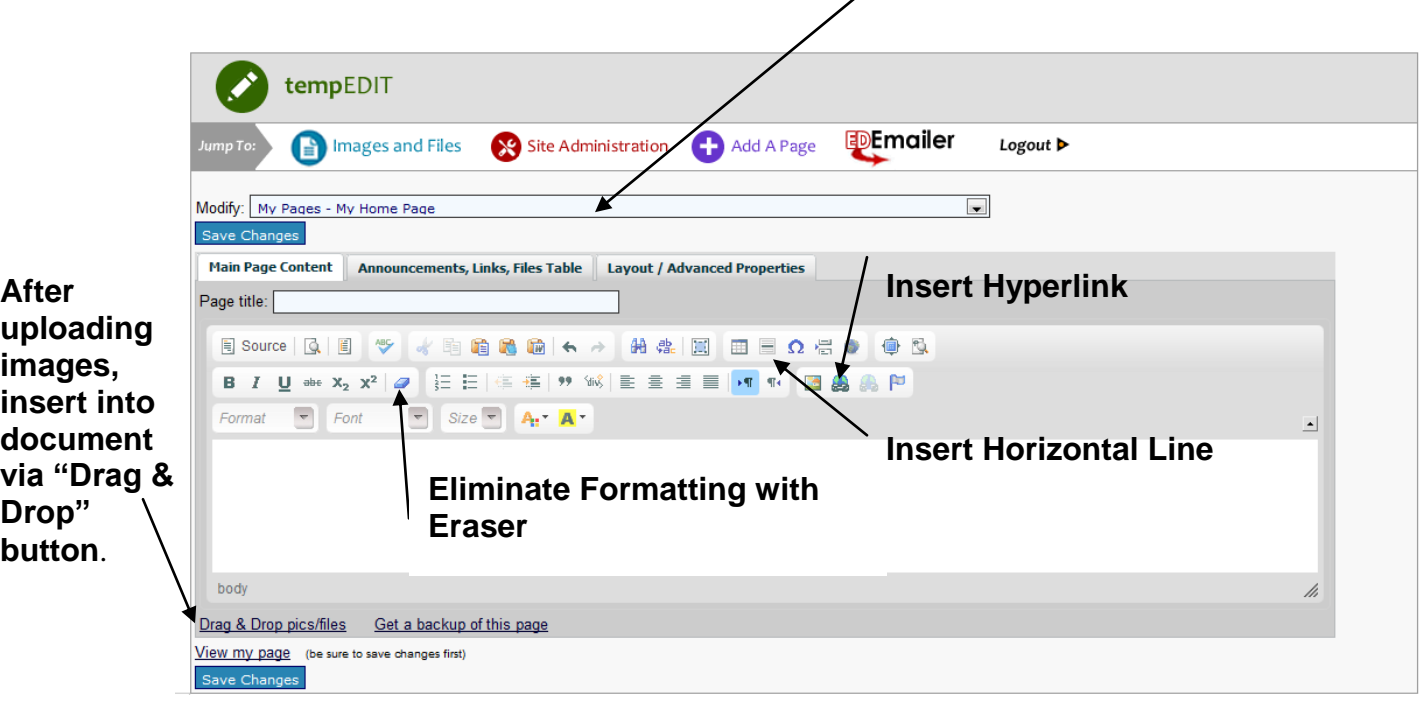

#### **4. Creating a Page with tempEDIT**

- 1. First determine what content will display on the page such as text only or text and an image. If you do not need to format the content in a table, continue reading. If you do need to create a table to display the content, move to "Step 5: Working with Tables, Rows and Cells."
- 2. To create a new page, enter the name of the page in the "Page title" box.
- 3. Next simply type (or copy and paste) text into the body of tempEDIT. *Tip:* Be sure the content is left-justified.
- 4. To add an image to the page, it needs to first be uploaded via the blue **"Images and Files"** button. See "Step 6: Managing Images and Files" for assistance. Once the image is uploaded, it is accessible via the "Drag & Drop" button in the lower left-hand corner. Locate image and drag into the tempEDIT box.
- 5. To change the size of the inserted image, right click it and select "Image Properties."

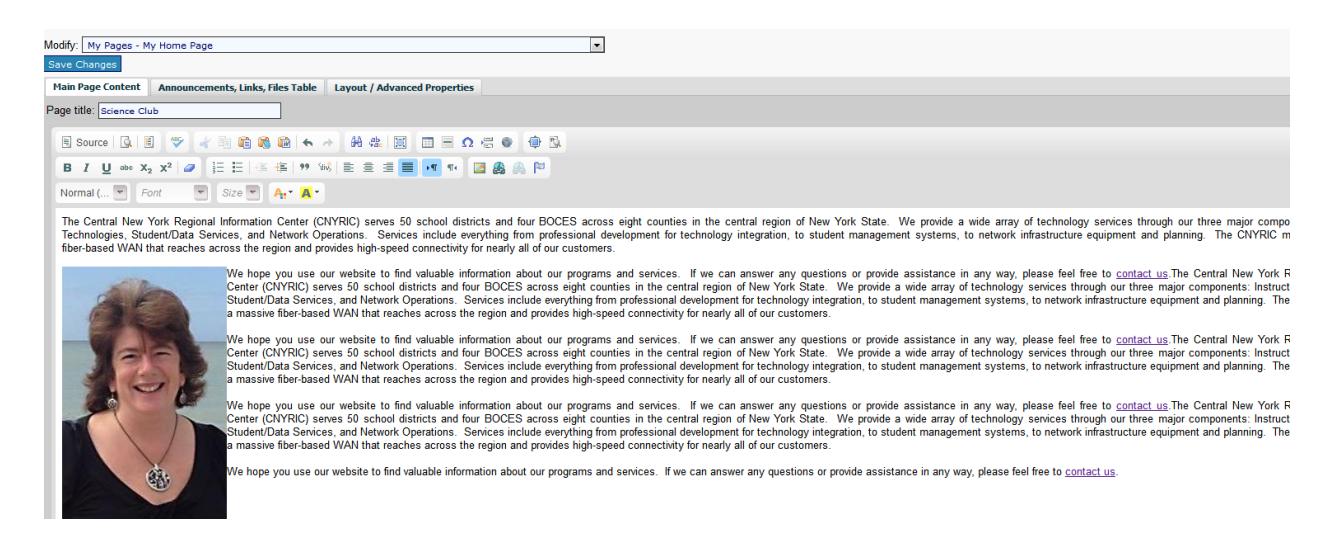

6. The above image shows a page with text and an image that was "dragged and dropped." Notice there is no space or padding between the photo and the text. To fix this problem, simply right click the photo and select "Image Properties."

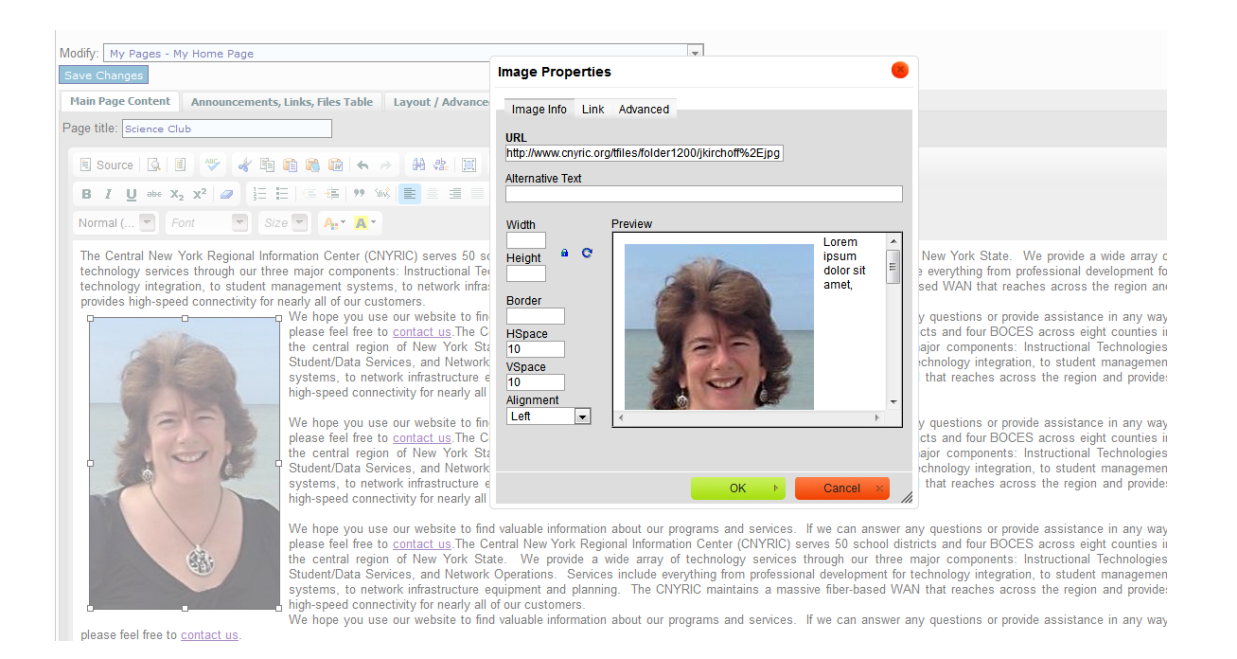

- 7. Once you access "Image Properties," make the following adjustments:
	- a. Width: If the photo is too big, try changing the width to 300.
		- b. Height: The height will change in proportion to the new width, so you can leave this box empty.
		- c. Border: Leave box blank for no border; change to 1 for a thin, black border.
		- d. HSpace: Change to 8.
		- e. VSpace: Change to 8.
		- f. Select "OK" to save.
		- g. Alignment: Select "Left"
- 8. Once you are happy with the layout of the text and image, click "Save Changes" and then "View my page" to review.

#### **5. Working with Tables, Rows and Cells**

Insert a table to manage the layout of your pictures and text or for when you need special formatting. Refer to "Step 3: using tempEDIT" for a screenshot to find the **Insert Table** icon.

A common page design features a 2-column layout: one column for a picture and one column for text

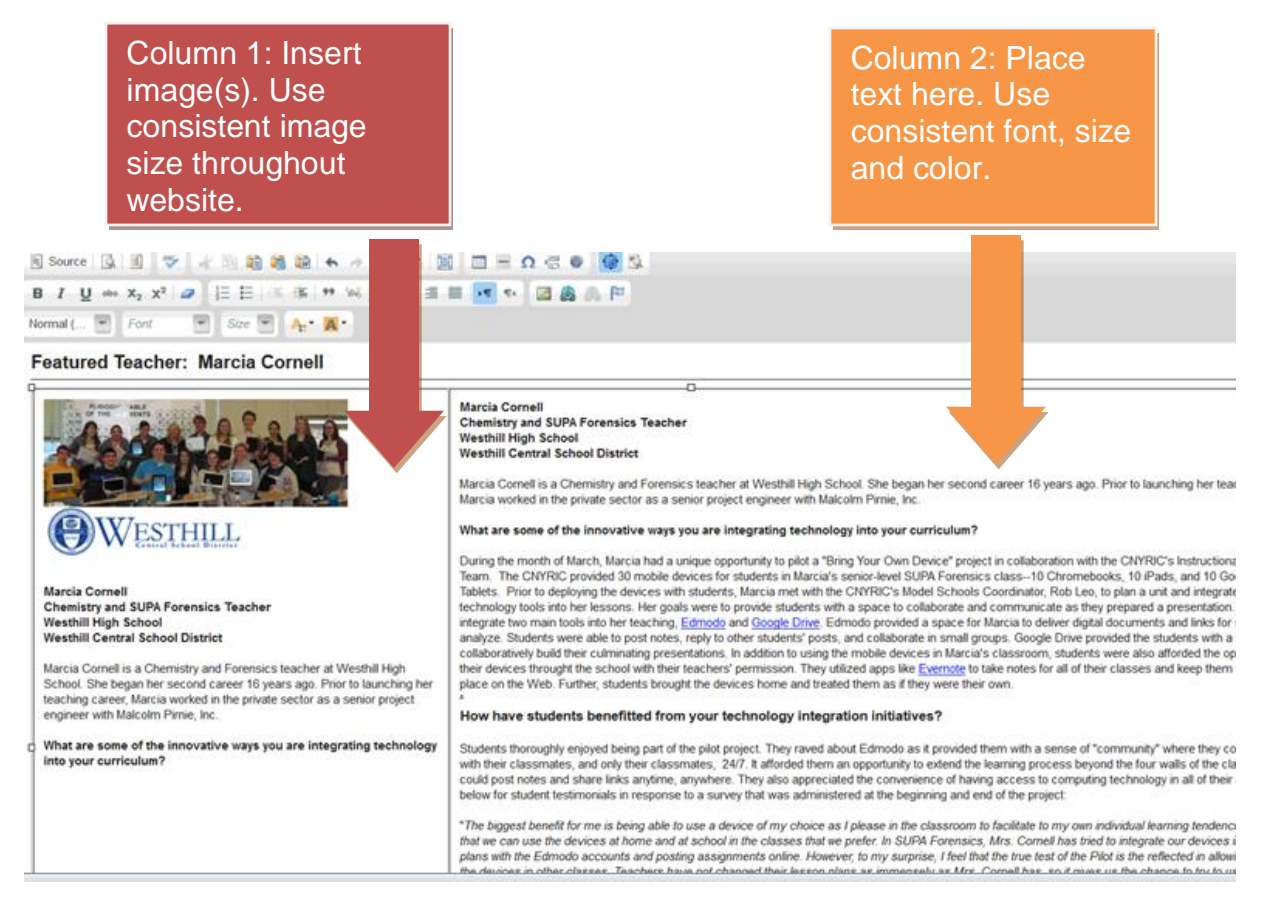

#### **Table Properties:**

**Table Tip:**

**1. Set border to "0" to eliminate table lines. 2. Set cell padding to "8" for a clean layout. 3. Set width to "100%."**

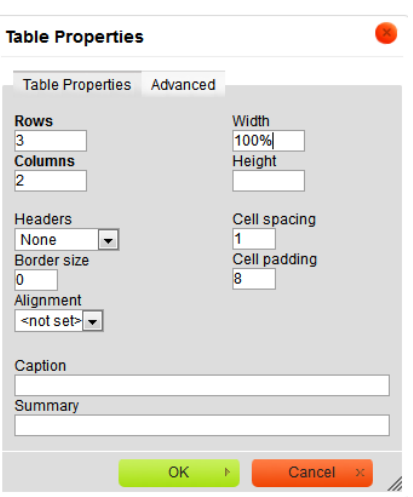

To open the properties box for a Table, Row or Cell, simply rightclick on a row or cell and make the appropriate selection from the box that appears.

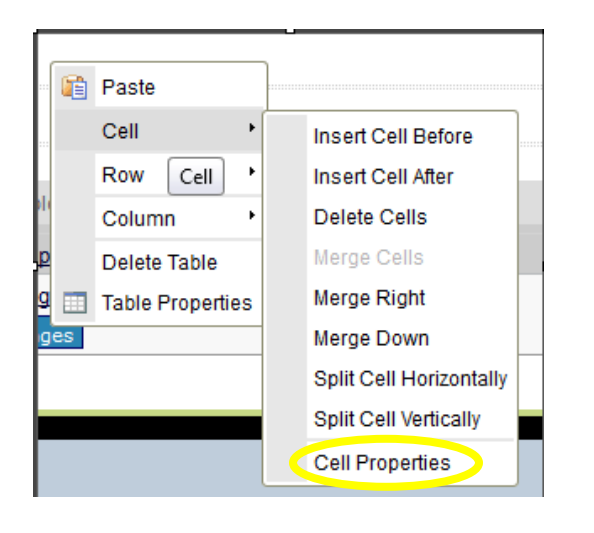

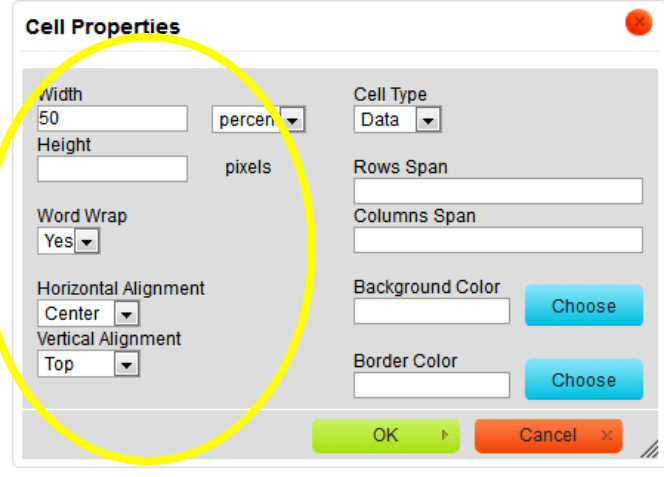

To adjust the Cell properties select Cell\Cell Properties. Select the alignment from the dropdown options.

## **6. Uploading & Managing Files**

To insert images or files into your webpage, you must first upload them. Do this by clicking on the **blue "Images and Files"** icon on the top navigation of tempEDIT**.** 

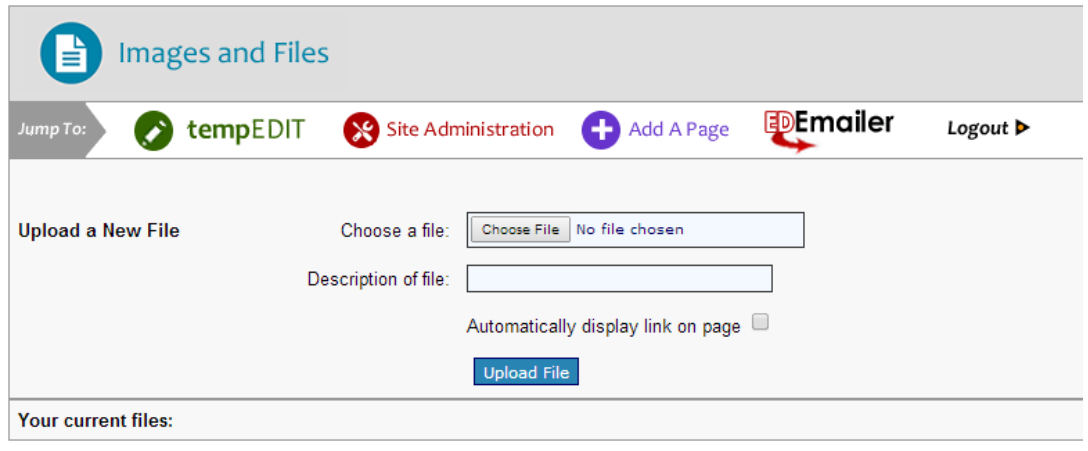

#### Choose a file to upload.

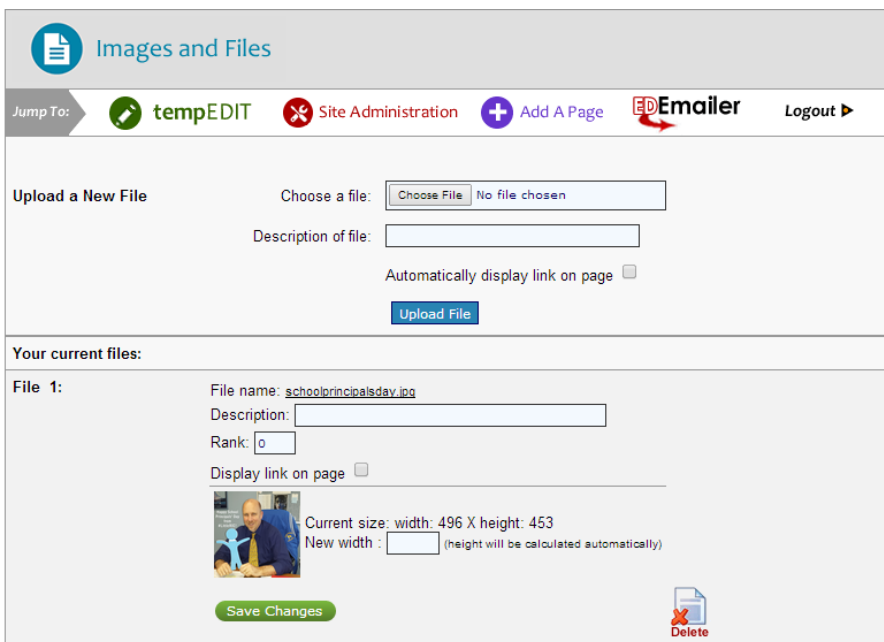

The uploaded file will display toward the bottom of the screen. At this point, you have the ability to adjust the width of the image, if desired.

Click on the tempEDIT icon to return to the page you would like to place the file.

Click on the **"Drag & Drop Pics/Files"** link near the bottom of tempEDIT. A window will pop up showing all of the images and files that you have uploaded for this specific webpage. *Please note: The only images available will be those previously uploaded to this SPECIFIC PAGE; not any other location within district website.*

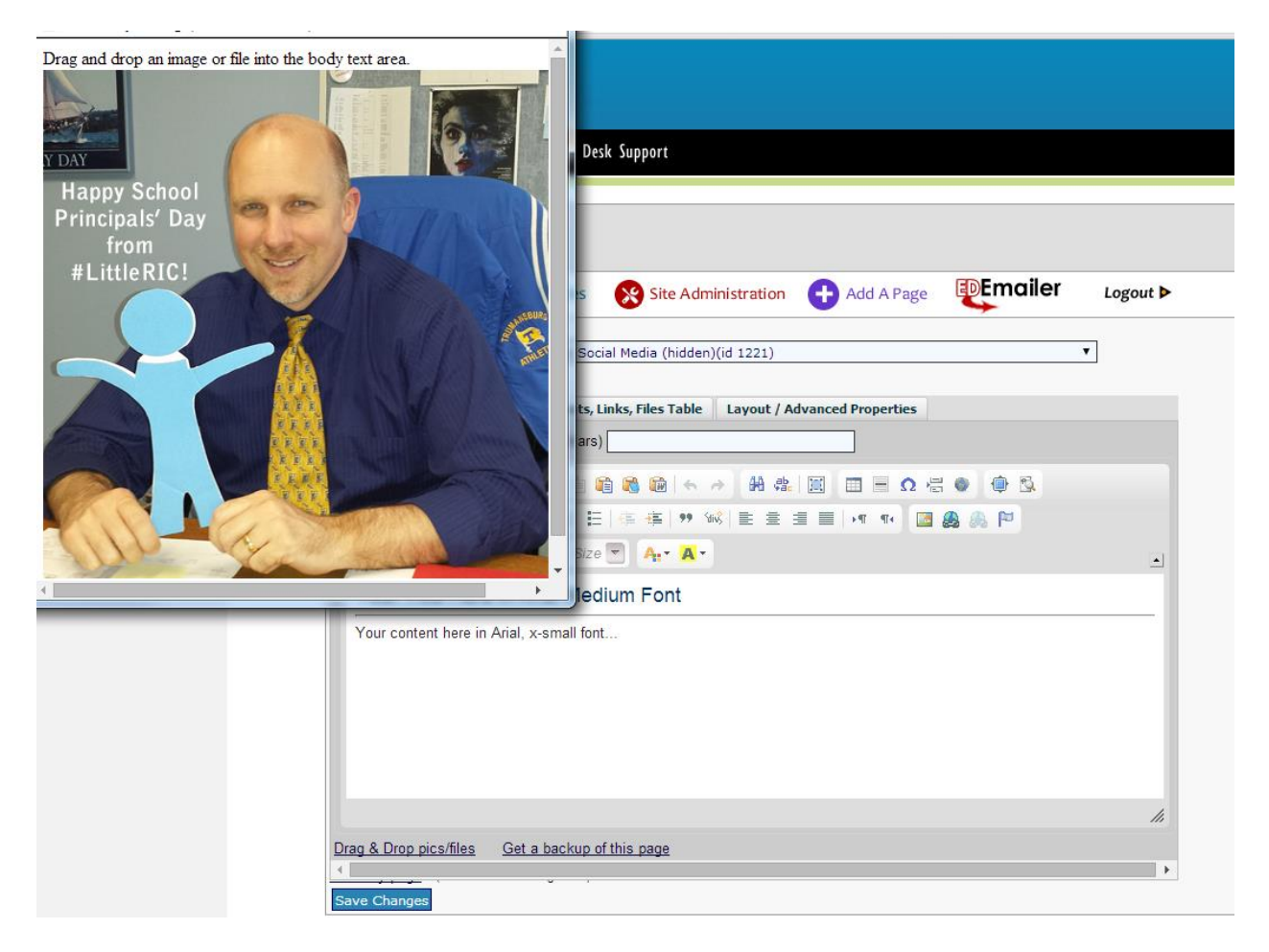

Simply drag the desired image and drop it into your tempEDIT workspace to place it on your webpage. See "Step 4: Creating a Page with tempEDIT" for details on resizing image.

For **electronic files**, highlight the text of the file and drag into your workspace the same way. You can always change the text once it is in the editor.

Example, you could change the "votingprocedures.pdf" text to say, "Click Here for Voting Information."

Important: To preserve the hyperlink, you need to insert your cursor in the middle of the text string and edit/delete text from there.

#### **7.Linking to External Websites, Documents or Email Addresses**

Return to the tempEDIT window. Highlight the text you want to link to the uploaded file, external website or email address. Click on the globe icon (located in righthand corner).

This dialogue box appears. Enter appropriate information (URL, email address) and click OK.

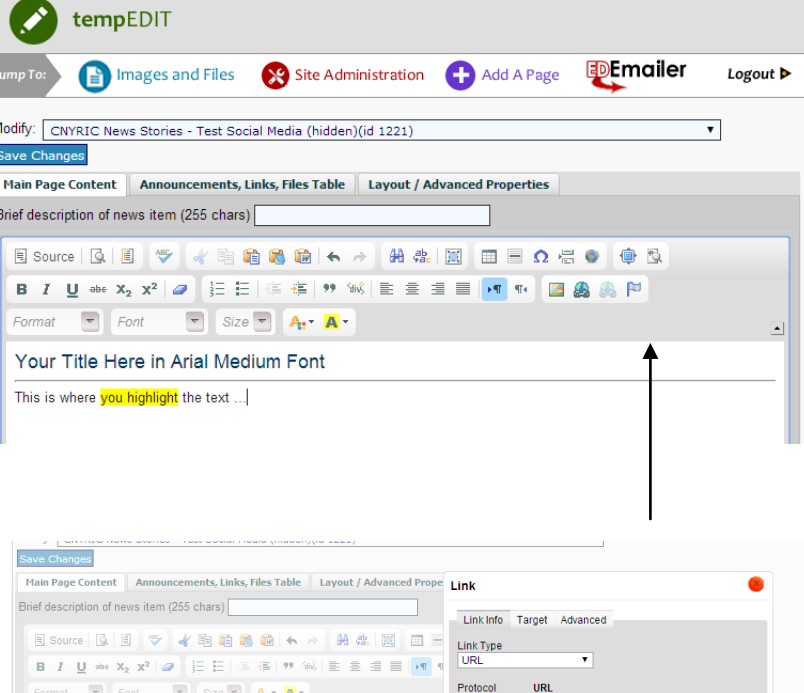

Your Title Here in This is where you highlig

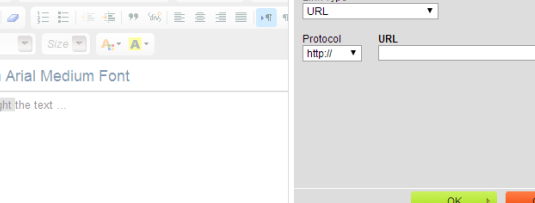

Save changes and then view the page and test the link.

#### **8. Organizing Information, Files and Links in Announcement Board**

This is a sample of putting the files, announcements and links in a table.

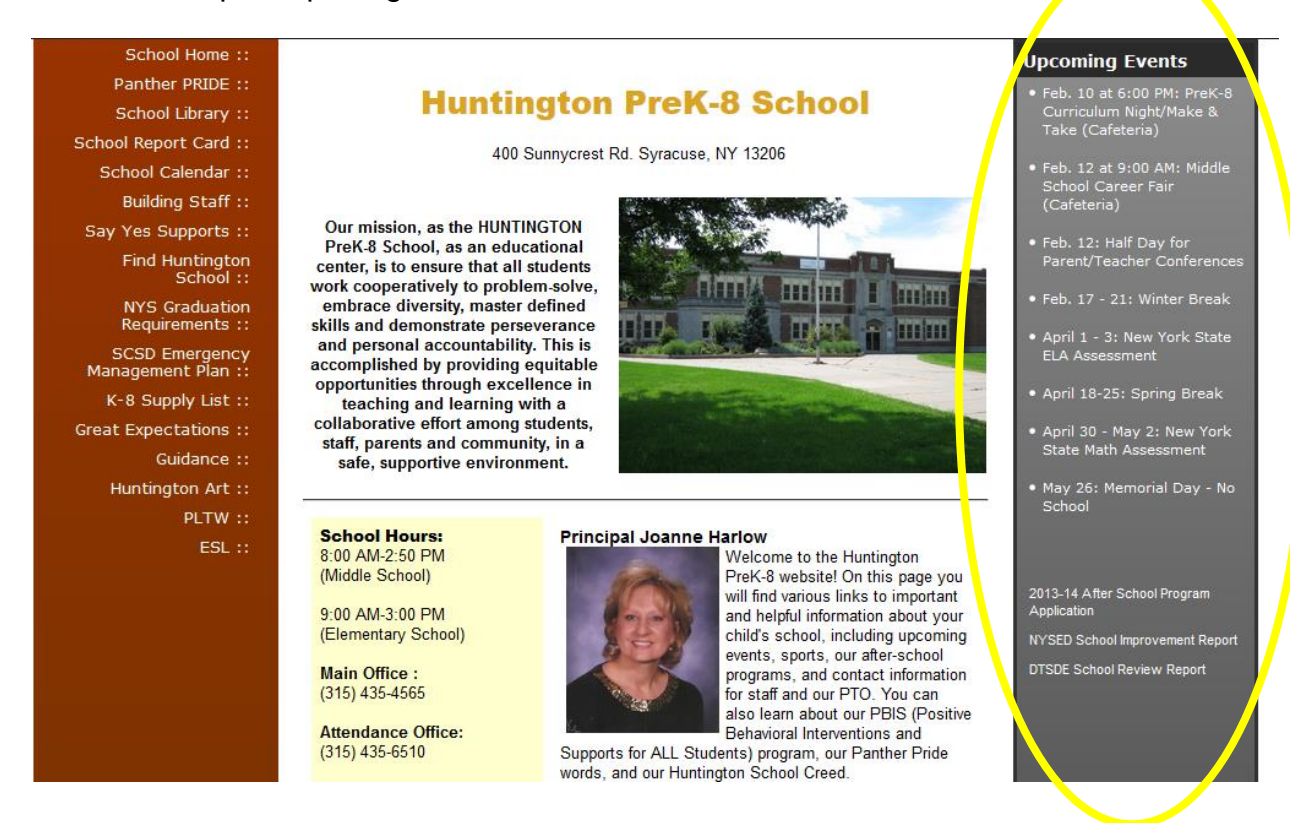

To create a righthand column, open webpage in tempEDIT. Click on "Annoucements, Links, Files Table" tab.

.

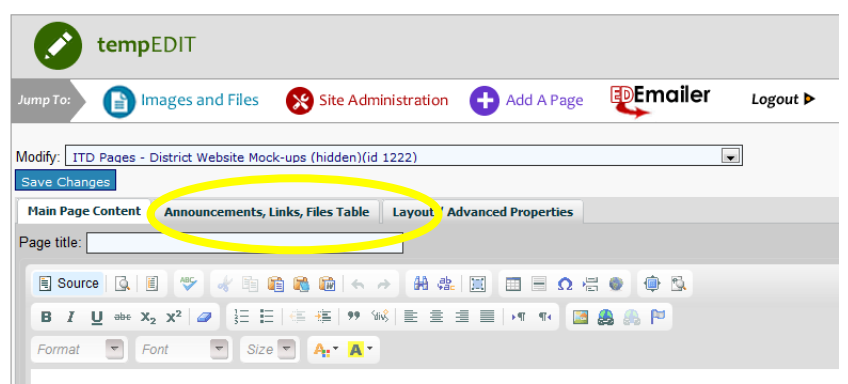

This is the form to create a right-hand column to organize information.

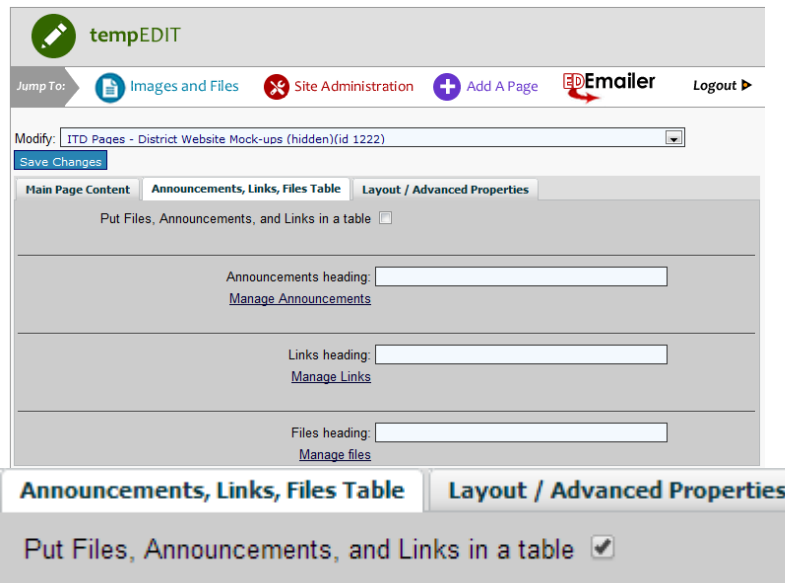

Be sure to check this box to place files in a table.

Insert information in appropriate fields and save.

# **Tip Sheet**

- **1.** Stick with one font per page (with the exception of the header).
	- **2.** Hide any page that is not complete. Do not display "Page Under Construction," or "Information Coming Soon."

**3.** Always left-justify content including page title, images and text.

**4.** Padding is pleasing. Add padding to images and text via "Image Properties" and/or table properties.

**5.** Photos make a page "pop". Use an image whenever possible. Encourage colleagues to capture photos during all appropriate events.

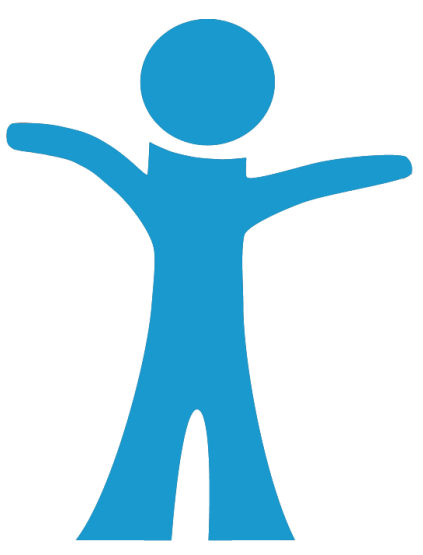

**Please contact CNYRIC Public Information Specialist Danica Kaltaler at 315-433-8379 or dkaltaler@cnyric.org for additional assistance.**